# NRW-Semesterticket: ab sofort zum selbst Ausdrucken

1. Öffnen Sie zunächst die Website www.ots-nrw.de und wählen Sie "NRW-Semestertickets" aus.

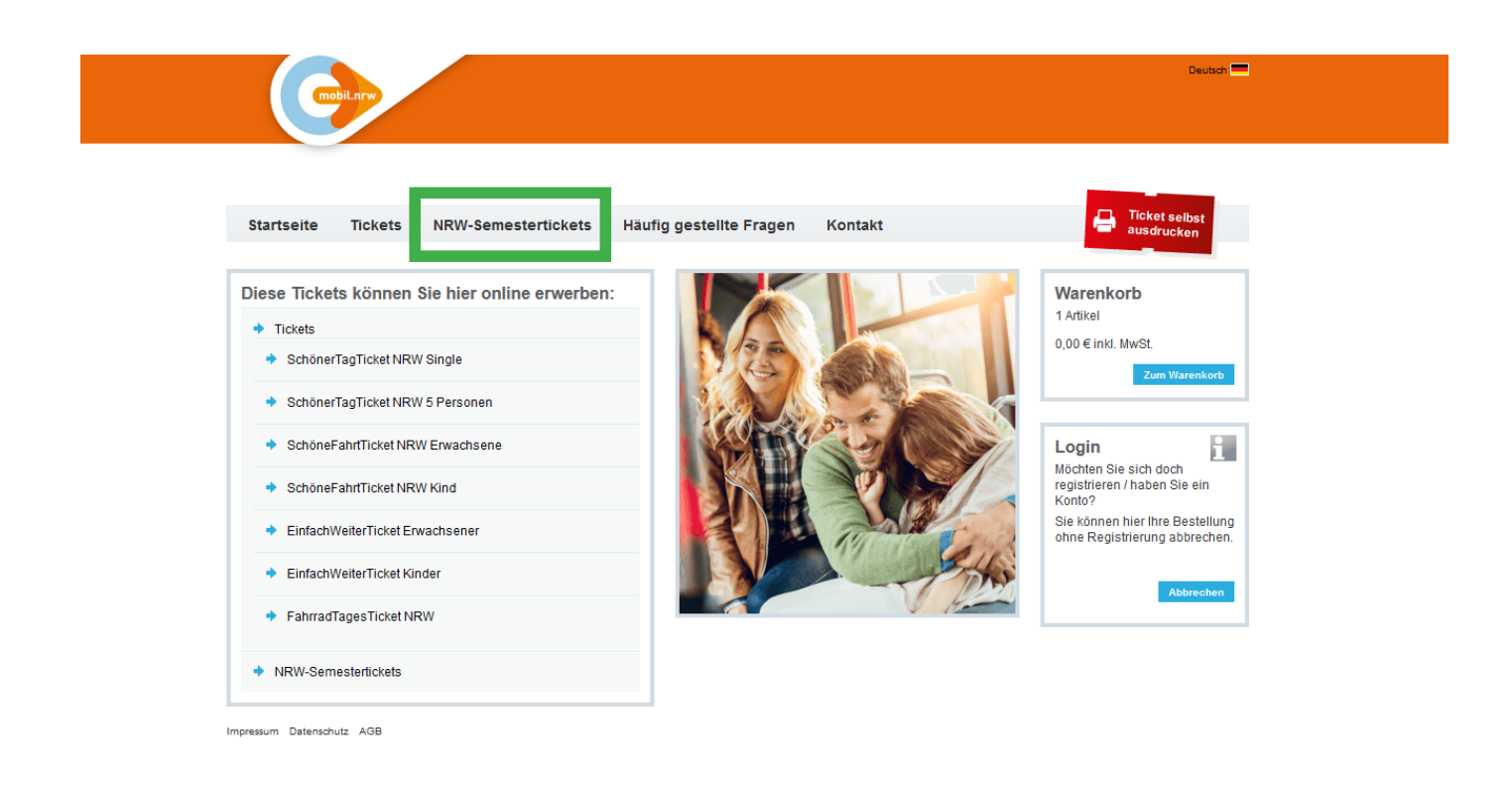

2. Wählen Sie unter dem Punkt "VGM" die Kunstakdemie Münster aus.

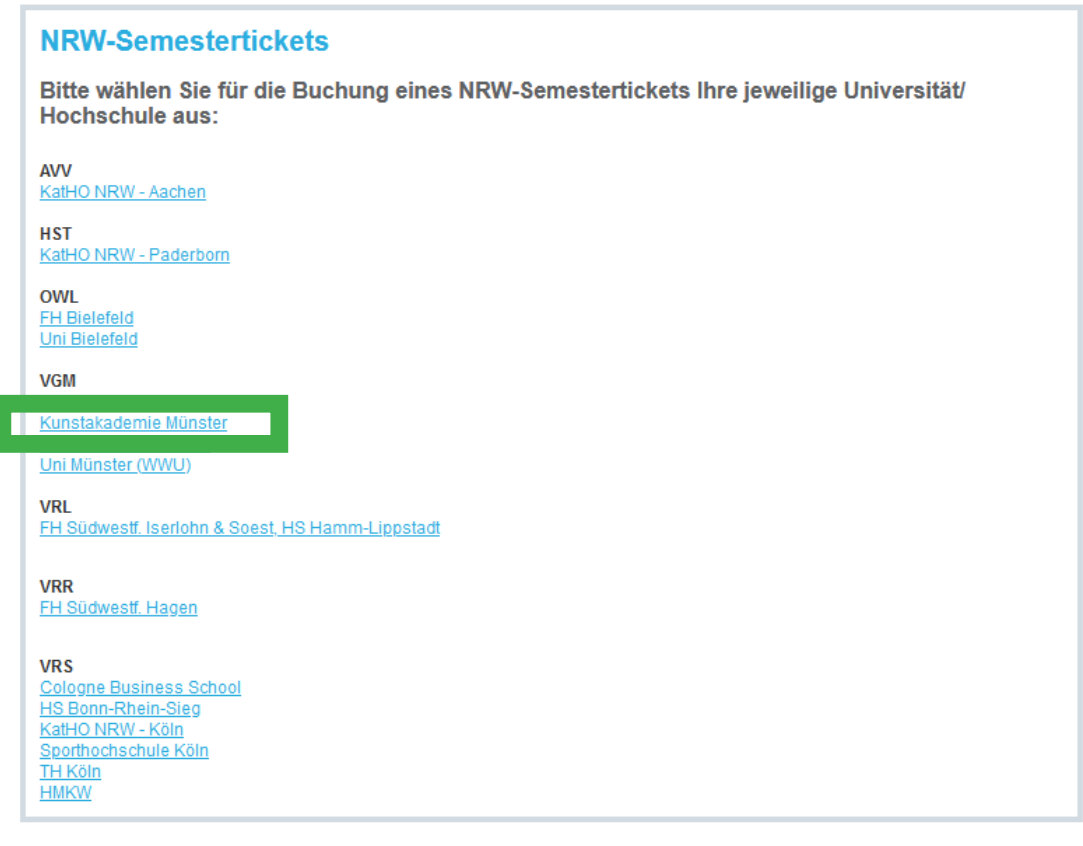

3. Eingabe der Matrikelnummer und Auswahl des Semesters sowie der Hochschule

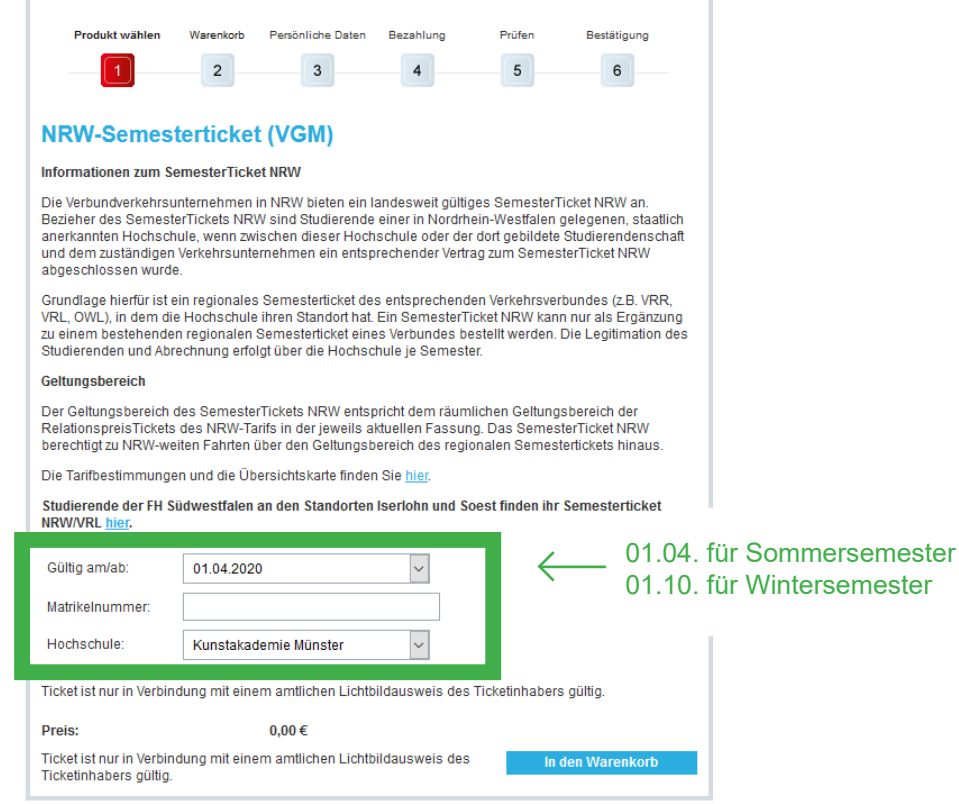

#### 4. Auf Warenkorb klicken

Hier befindet sich das hinterlegte Semesterticket. Der Gesamtpreis beträgt 0,00 €. (Mit dem Semesterbeitrag haben Sie auch das Ticket bezahlt!)

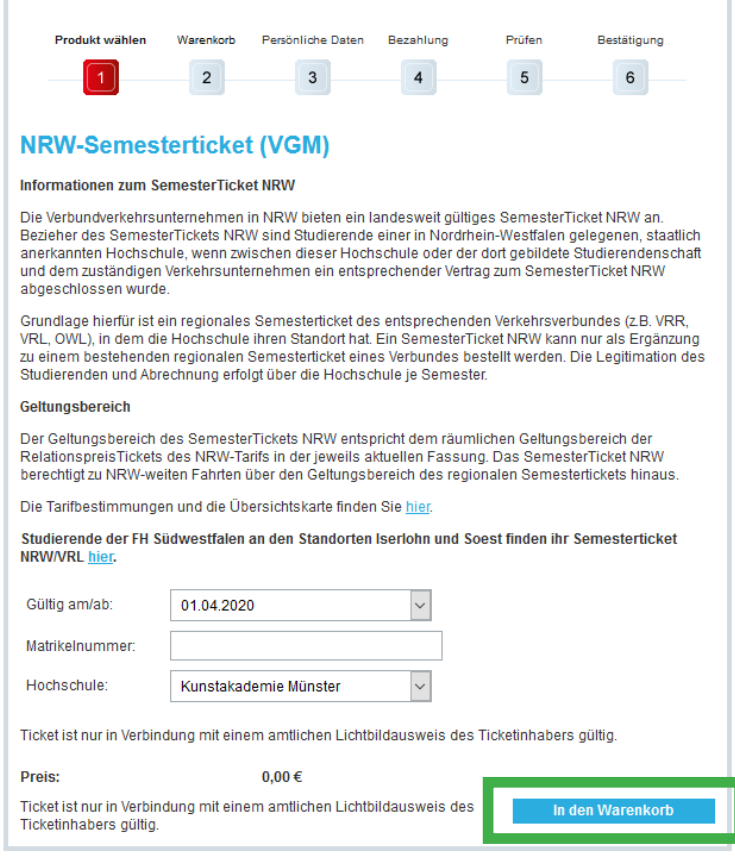

## 5. Bestellvorgang fortsetzen

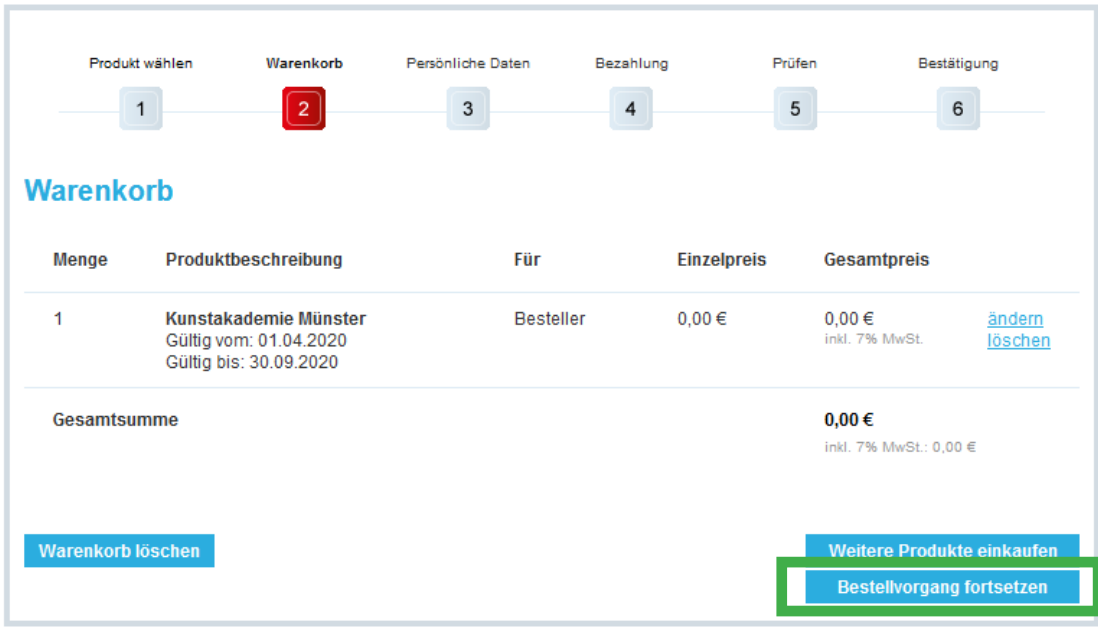

### 6. Persönliche Daten/ Registrierung

Eine Registrierung auf der Seite ist nicht zwingend notwendig, kann aber gemacht werden.

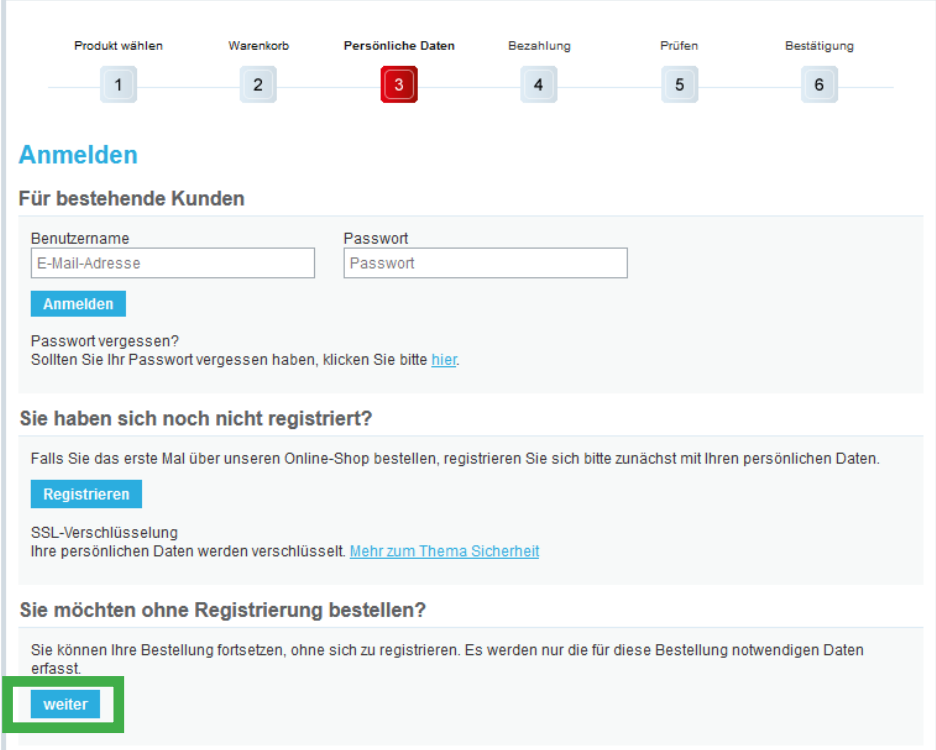

#### 7. Persönliche Daten/ Registrierung

Nun müssen Sie Ihre persönlichen Daten eingeben.

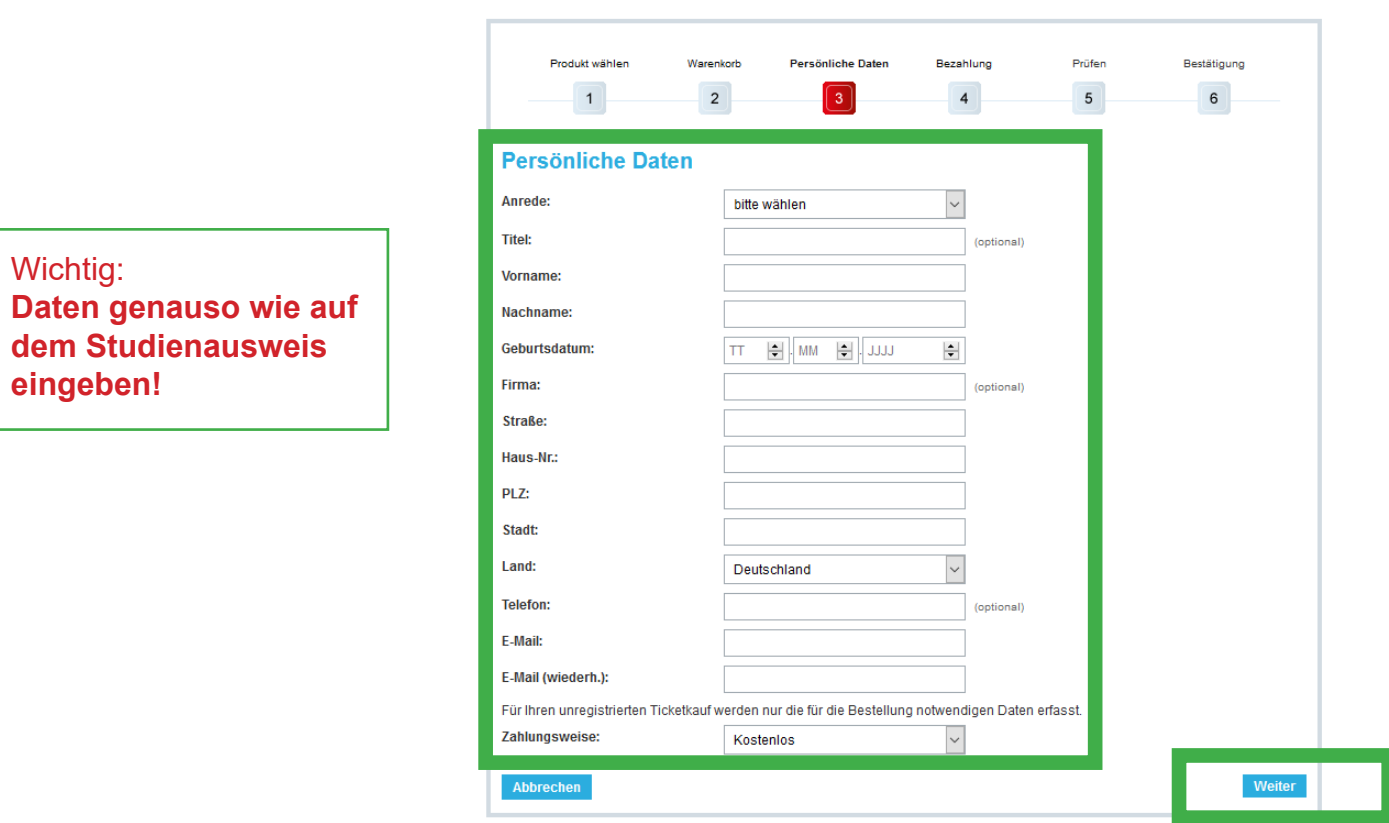

### 8. Überprüfung der Daten/ Bestellvorgang

Bitte überprüfen Sie sorgfältig Ihre Daten und das ausgewählte NRW-Semesterticket sowie den Gesamtpreis (0,00 €). Stimmen alle Angaben, können Sie den Bestellvorgang unten rechts abschließen.

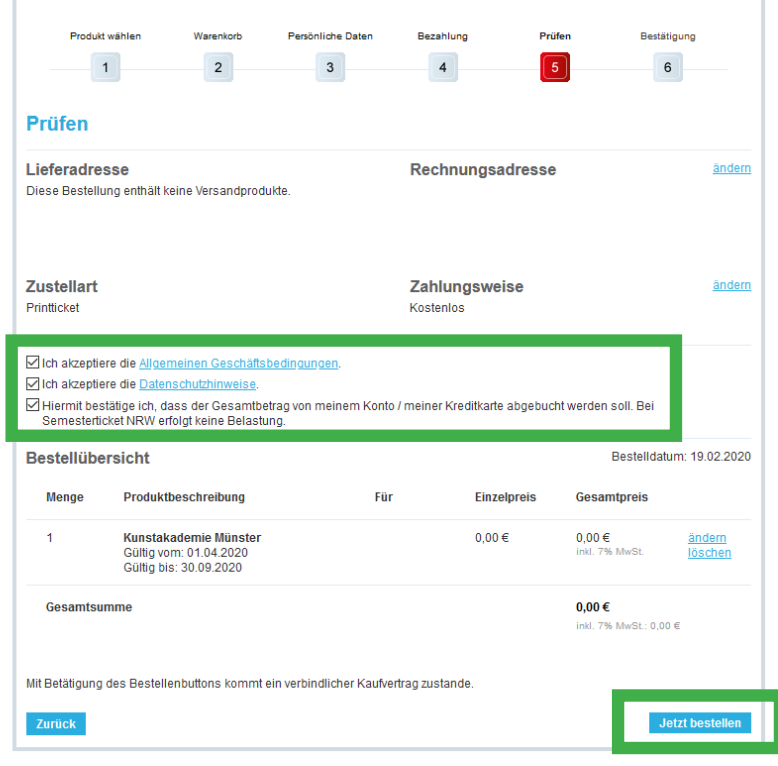

9. Ticket downloaden

Nach Abschluss der Bestellung können Sie Ihr Ticket downloaden und bekommen zusätzlich eine Bestellbestätigung per E-Mail an die angegebene Adresse mit einem Link zum Ticket.

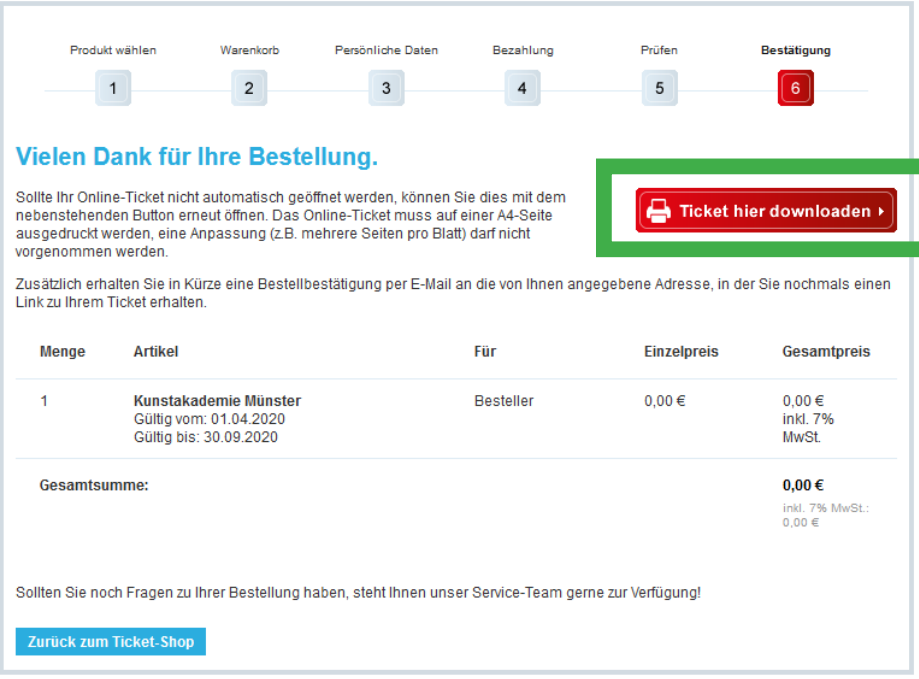

Sie haben noch weitere Fragen?

Studienbüro Kunstakademie Münster montags bis donnerstags 9:30 bis 11:30 Uhr Tel.: 0251-83-61208. E-Mail: studienbuero@kunstakademie-muenster.de